# **駒ヶ根市公共施設予約システム~施設予約・確認方法~**

# **■施設予約方法**

1トップ画面 画面右上のログインを選択します

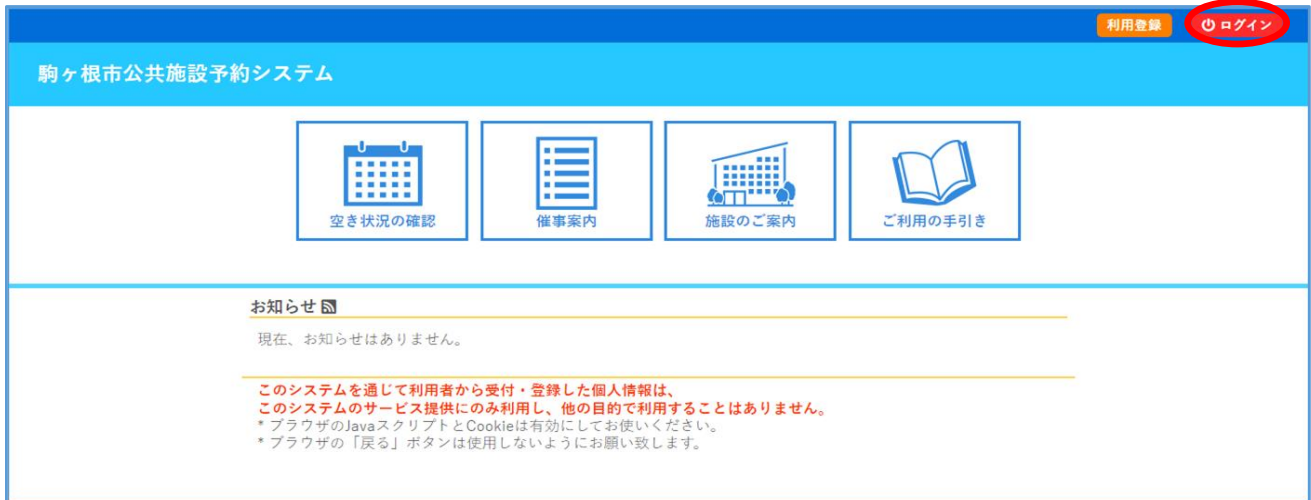

**②ログイン** ログインID・パスワード入力してください

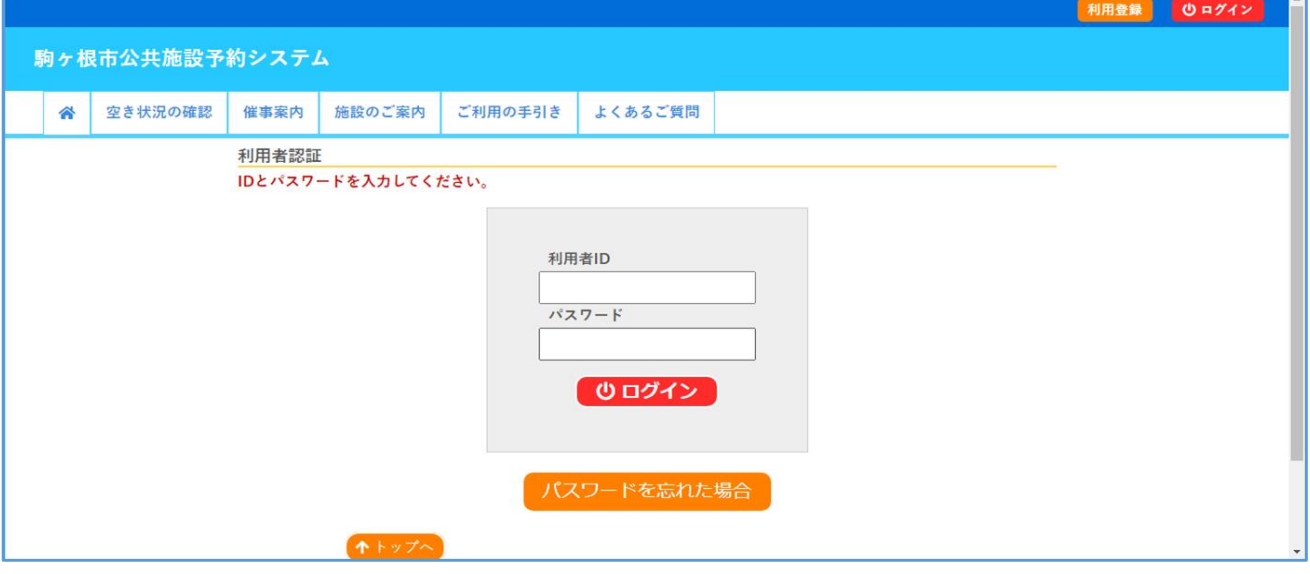

**③空き状況確認** 「空き状況の確認」を選択します

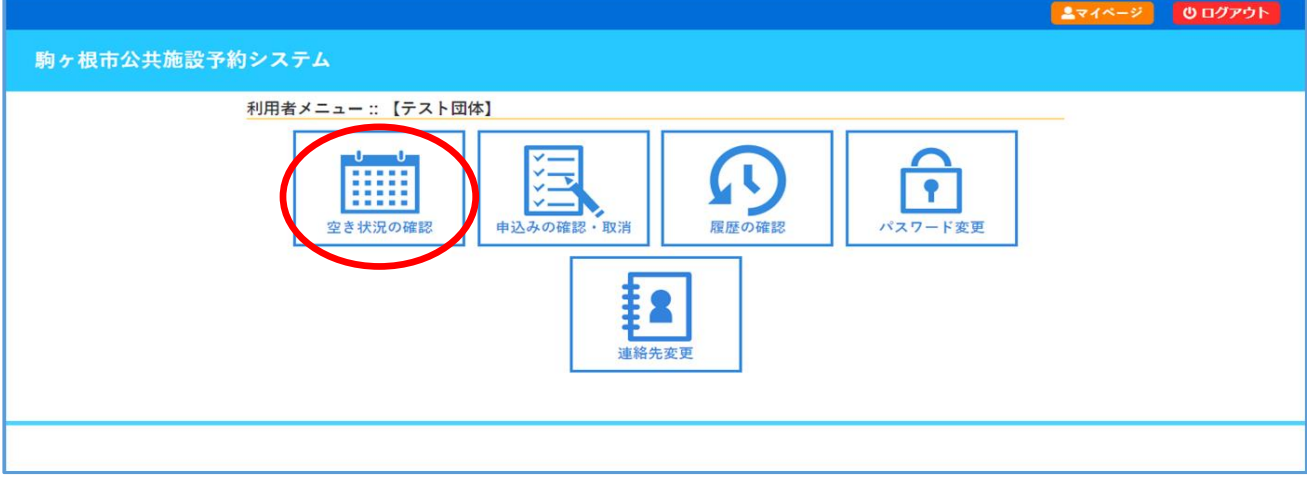

# **④日にち・施設選択** 上段のカレンダーから希望の日にちを選択します

### 下段の施設一覧から希望の施設を選択します

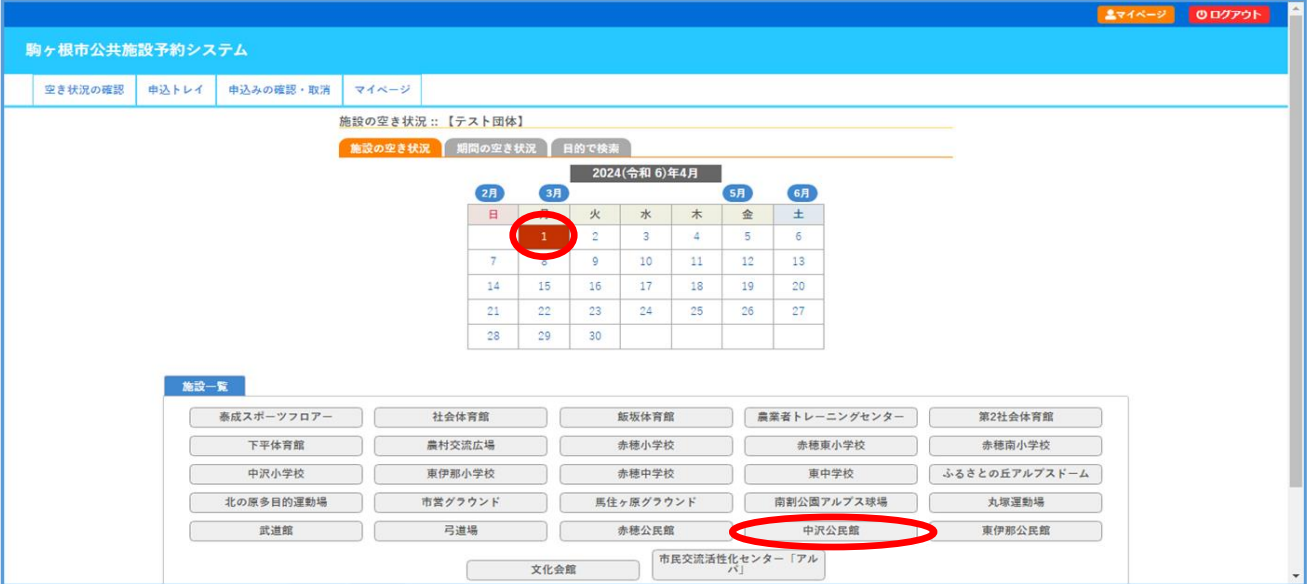

希望の時間帯を全て選択し、「申込トレイに入れる」を選択します ※〇の箇所のみ予約可、複数日の選択も可

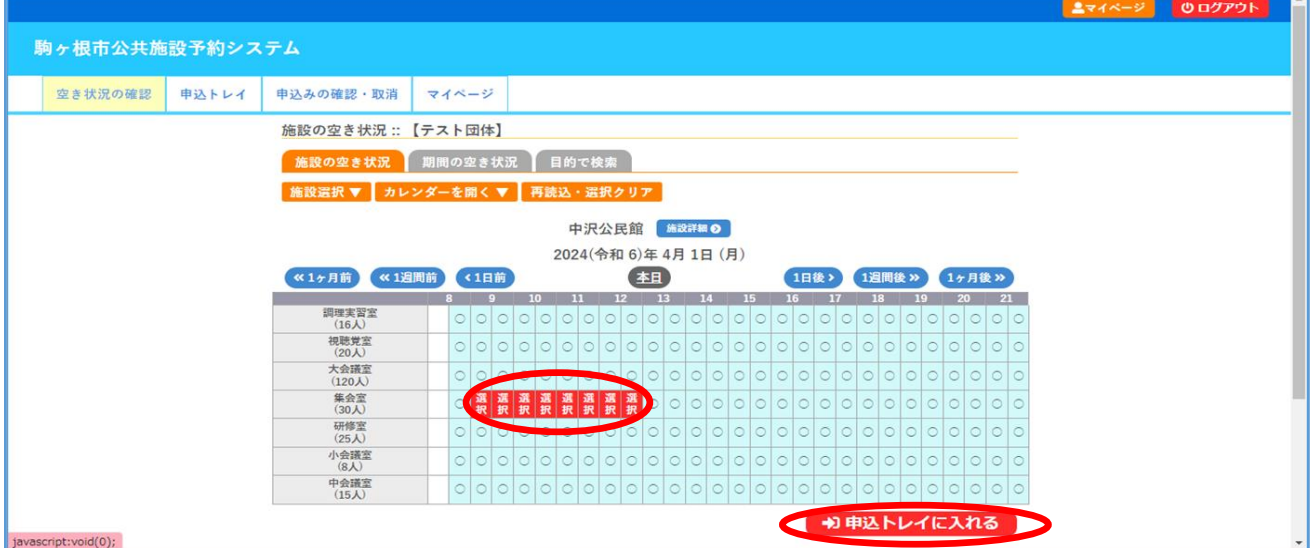

### **⑤申込情報入力** 催事区分、催事詳細、利用内容を入力し、「情報入力」を選択します

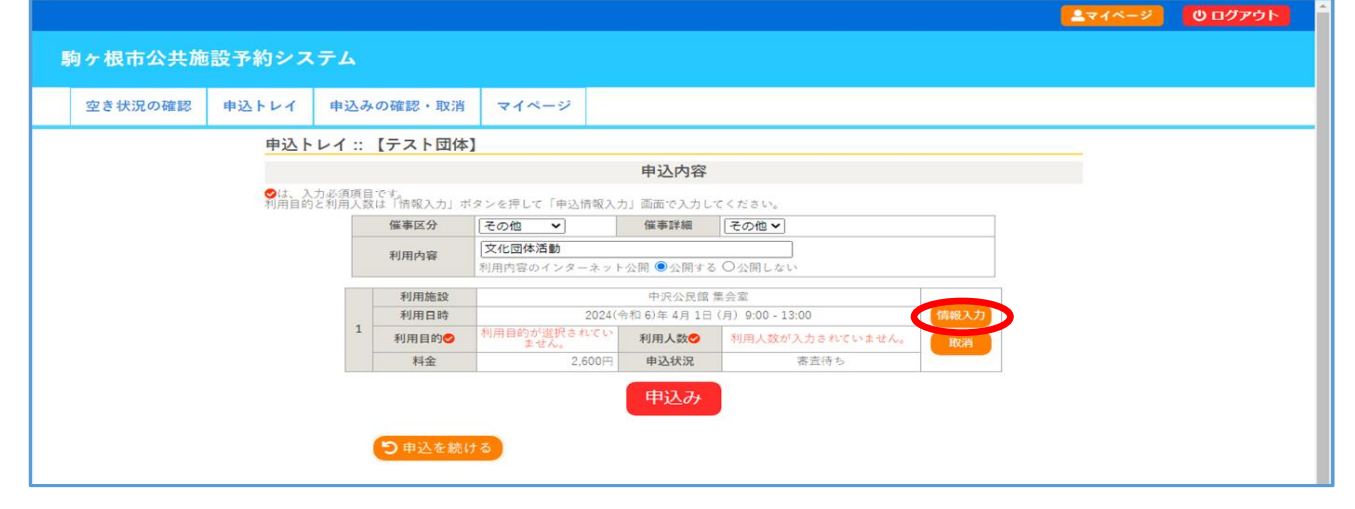

# **⑤申込情報入力** 利用人数等を入力、「確定」を選択し、内容に誤りがないか確認後「申込み」を選択します ※同じ部屋を複数日選択している場合、□他の申込も同じ設定にする をチェックする

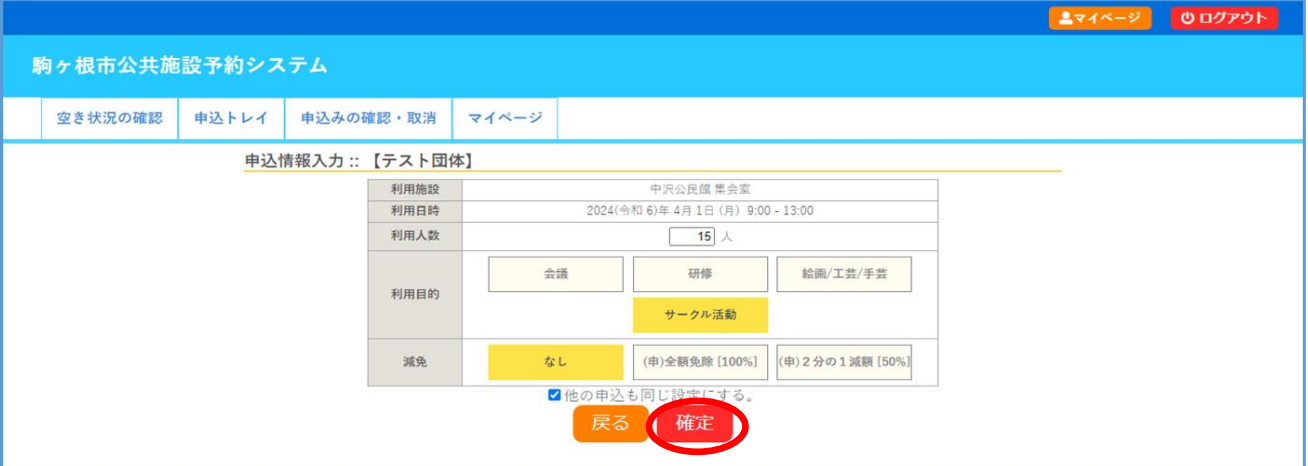

6**申込確定** 本メッセージが表示されれば「仮予約完了」となります 公民館側で入力内容を審査し、問題がなければ利用許可し、「本予約」となります。 本予約になりましたら施設の利用が可能になります。

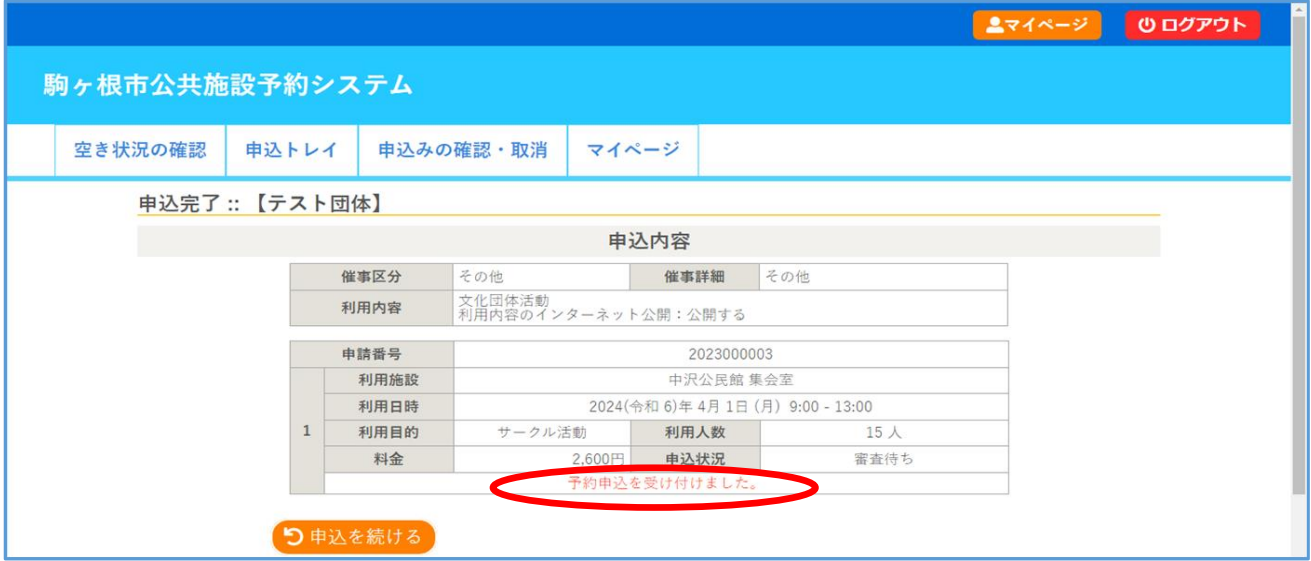

# **【注意事項】**

予約申込の申請内容を確認し、承認を行う処理に日にちを要する場合がございますので、ご了承ください。 特に土日、祝日に予約申込された内容については、翌開館日以降の承認になりますので、ご注意ください。

## **■予約確認方法・取消方法**

**⑦申込みの確認・取消** マイページ上の「申込みの確認・取消」を選択します

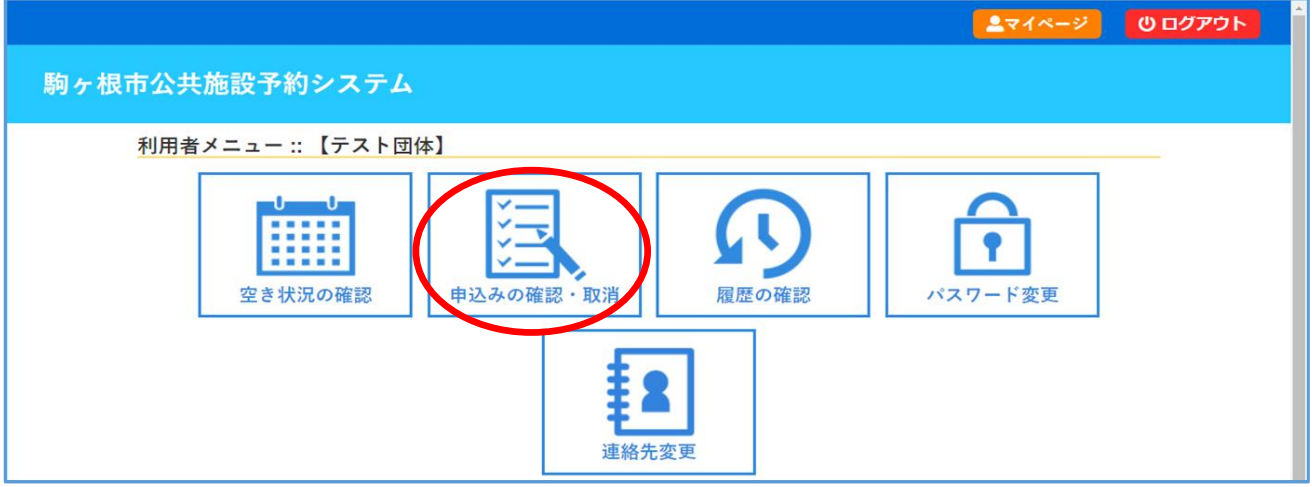

## **⑧予約内容確認** 申請内容、申請状況が確認できます。仮予約を取消す場合は「内容詳細」を選択します

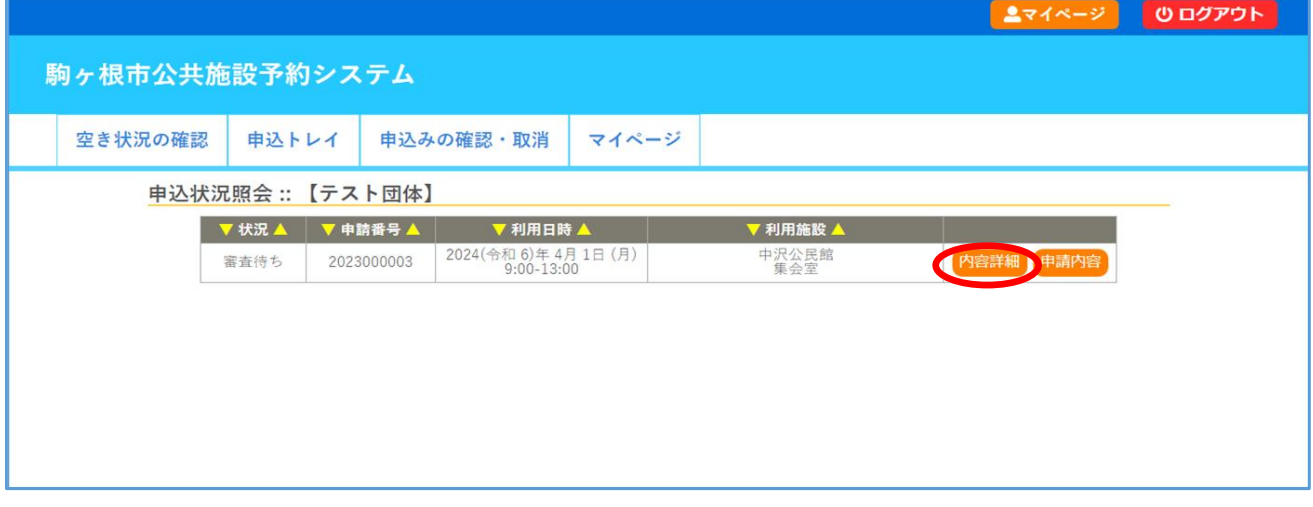

**⑨仮予約取消** 取消しを選択すると「仮予約」が取消しとなります。

但し、公民館側で処理後「本予約」となっている場合は本システムでは取消しができません。 その場合は公民館に直接ご連絡ください。

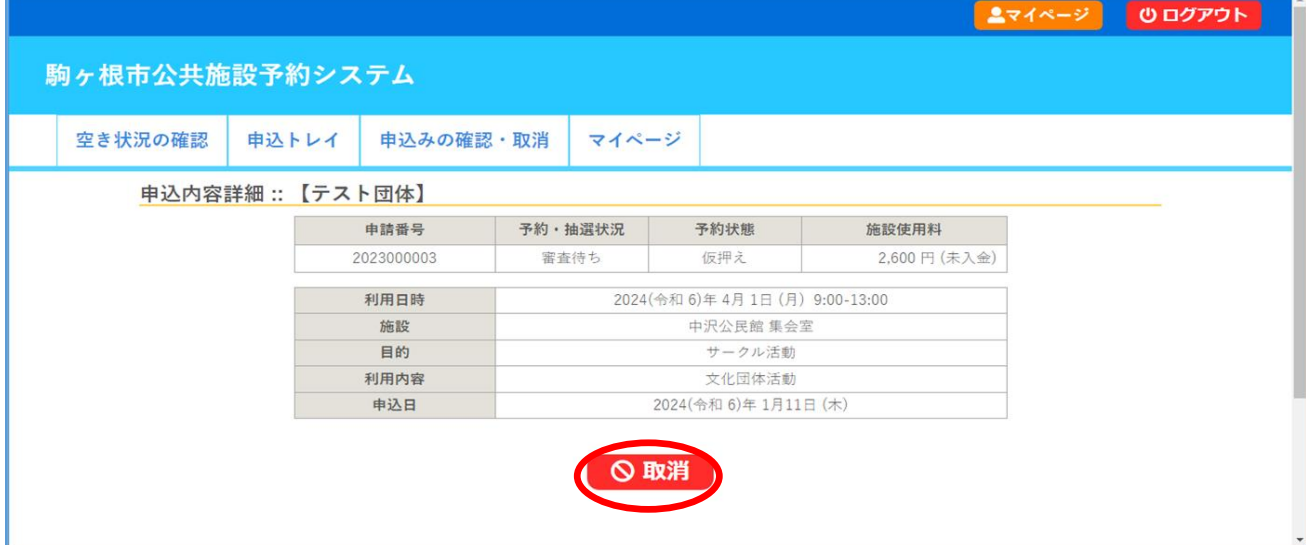